**Centrální Správa 755-251**  I**P Kamera** 

# **Klientská Aplikace**

(BSVIEW.EXE)

**říjen, 2009 verze 1.0** 

# **Uživatelská příručka**

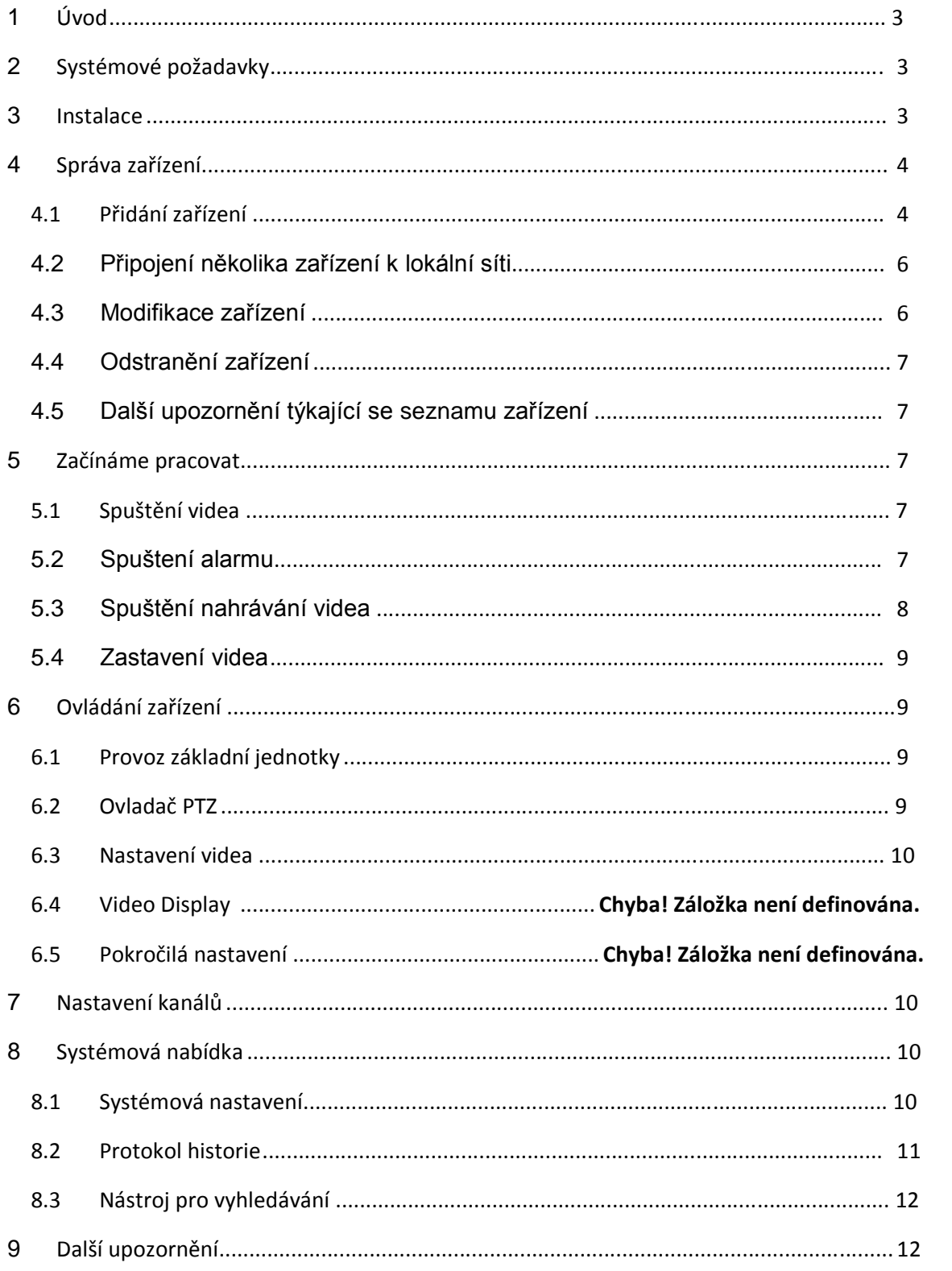

### **OBSAH**

# **1 Úvod**

BSView je software pro centrální správu dodávaný výrobcem. Tento software umožňuje centrální monitoring, zachycení videosnímků, test alarmu, atd. pro větší počet IP kamer v rámci LAN či WAN.

Před použitím tohoto softwaru se prosím ujistěte, že všechna zařízení jsou připojena k lokální síti a zároveň jsou dostupná z internetu (WAN). Více informací naleznete v příručce k vaší IP kameře. Tento článek obsahuje podrobný návod na prohlížení videa z několika kamer s využitím této klientské aplikace.

## **2 Systémové požadavky**

Aplikace BSView vyžaduje pro správnou funkčnost splnění následujících systémových požadavků:

- CPU: dvoujádrový procesor
- RAM: 1GB nebo vyšší
- Harddisk: 160GB nebo vyšší
- OS: Windows XP nebo vyšší
- Rozlišení obrazovky: ≧ 1024\*768

## **3 Instalace**

.

Vložte přiložené CD do CD-ROM mechaniky, dvojitým klikem spusťte soubor BSView\_en.install.exe, a po zobrazení vyskakovacího okna následujte pokyny pro dokončení instalace softwaru. Po úspěšném dokončení instalace a spuštění aplikace se objeví uživatelské rozhraní, jak je vidět na obrázku č. 1.

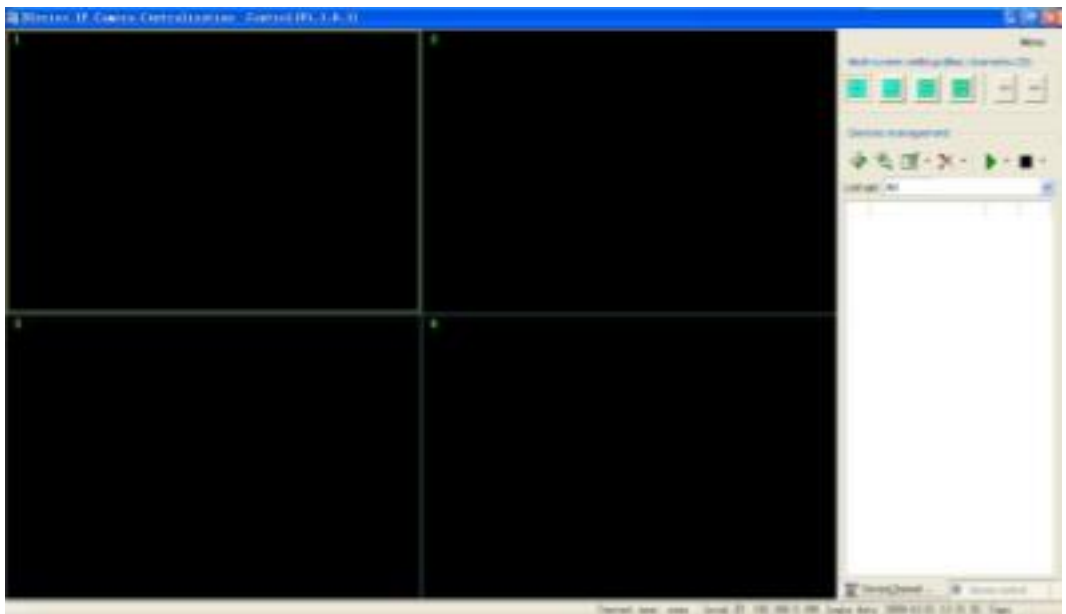

## **4 Správa zařízení**

Pro využívání této aplikace prosím postupujte dle následujících kroků:

- 1) Nainstalujte IP kameru(y), kterou(é) chcete monitorovat.
- 2) Přihlaste se k IP kameře (kamerám) pomocí webového prohlížeče a nastavte IP adresu, port, uživatelské jméno a heslo, režim alarmu (vnější vstup nebo detekce pohybu) a systémový čas.
- 3) Pro pohodlný přístup kzařízení zinternetu doporučujeme rovněž nastavení DDNS služby.

Devices management  $\mathbf{r} \in \mathbb{R}^{d}$  .  $\mathbf{r} \in \mathbb{R}^{d}$ List opt. All

Náhled rozhraní pro správu zařízení je zobrazen na obrázku č. 2:

Obr. 2: Správa zařízení

#### **4.1 Přidání zařízení**

#### **1**)**Základní nastavení**

Po kliknutí na tlačítko  $\overline{V}$  (viz obr. 2) budete vyzváni k zadání údajů o novém zařízení.

Každému zařízení je nutné přidělit jedinečné jméno (v opačném případě dojde ke konfliktu). Po nastavení tohoto jména *je doporučeno jej neměnit.* 

Pole 'Doména/IP', 'Port', Uživatelské jméno', a 'Heslo' musí být vyplněna.

Proveďte test připojení k internetu. Protože je zařízení připojeno k WAN, je dostupné po zadání příslušné IP adresy či doménového jména.

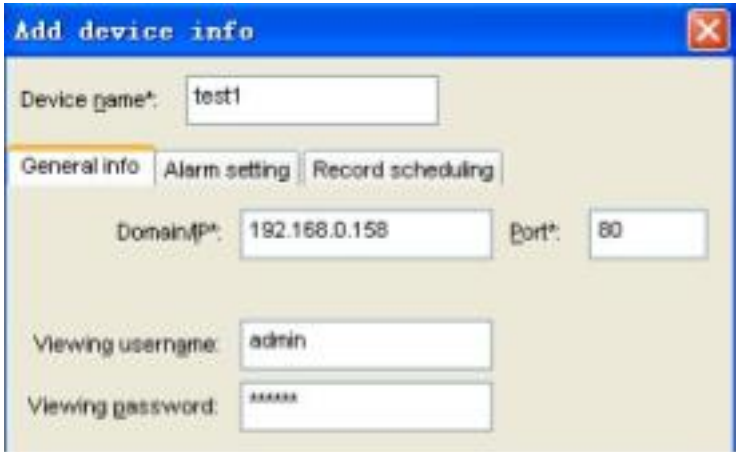

#### **2**) **Nastavení alarmu**

Režim alarmu můžete nastavit kliknutím na záložku "Alarm Setting" (nastavení alarmu), viz obr. 4. Pro aktivaci alarmu nejdříve zaškrtněte volbu 'Enabled alarm', a poté nastavte čas, spouštěč a druh akce.

*UPOZORNĚNI: Před nastavením alarmu je třeba se k zařízení připojit pomocí webového prohlížeče a nastavit aktivaci alarmu pomocí voleb 'AlarmIn' a 'MotionDetection' (detekce pohybu).* 

Je-li detekován pohyb, dochází po aktivaci alarmu ke spuštění sirény, režimu snímkování či nahrávání.

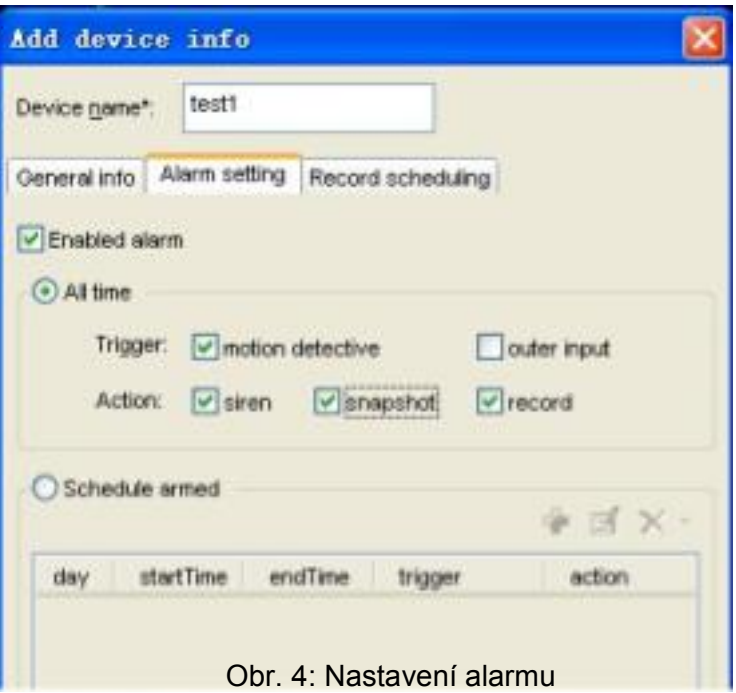

#### **3**) **Plánované nahrávání**

Nabídka "Record Scheduling" (plánované nahrávání) slouží pro načasování nahrávání videa. Nahrávání se poté spustí automaticky, dle Vámi navoleného plánu, viz obr. 5.

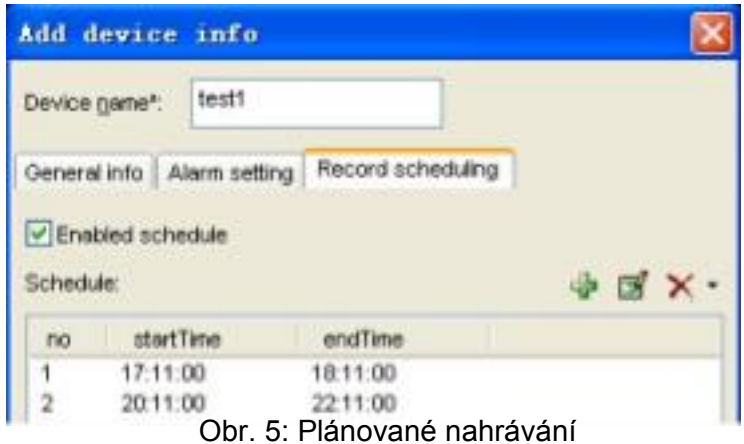

#### **4.2 Připojení několika zařízení k lokální síti**

Kliknutím na následující tlačítko můžete připojit další zařízení k Vaší LAN. Všechna takto přidaná zařízení se poté zobrazí ve vyskakovacím okně.

Zaškrtněte políčko u zařízení, které chcete přidat, přiřaďte mu název, a nastavte jméno a heslo. Kliknutím na příslušná tlačítka nastavte u přidaných zařízení vlastnosti alarmu a plánování nahrávání. Zobrazí se vyskakovací nabídka, jak je vidět na obr. 4 a 5. Po dokončení procesu konfigurace alarmu a plánu nahrávání se objeví ikony **. Bulhan** 

Tato nastavení můžete zkopírovat a použít i pro ostatní zařízení. Klikněte na tlačítko 'Copy' a do nabídky zadejte požadované informace.

Příklad nastavení u většího počtu zařízení je zobrazen na obr. 6.

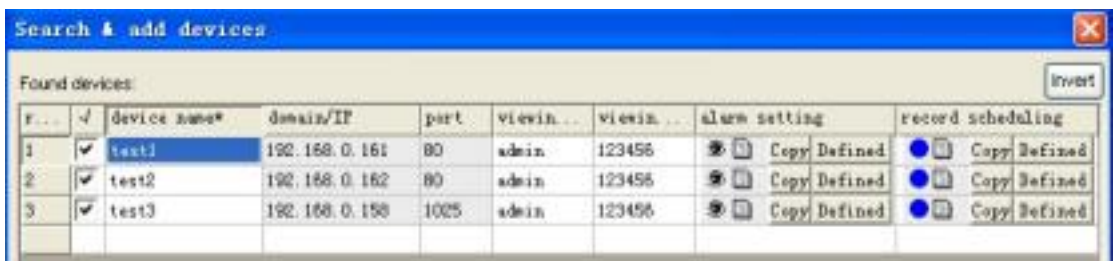

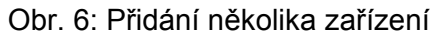

*UPOZORNĚNI: Je-li v průběhu přidávání zařízení spuštěn firewall, objeví se dialogové okno s dotazem, zda se má aplikace blokovat či povolit; prosím klikněte na 'unblock' (povolit).* 

#### **4.3 Modifikace zařízení**

Nastavení u konkrétního zařízení je možné změnit kliknutím na tlačítko Okno modifikace/změny zařízení je stejné jako okno přidání zařízení.

Pro změnu názvu zařízení klikněte na rozbalovací tlačítko a zvolte příkaz 'Modify device name' (Změnit název zařízení), viz obr. 7.

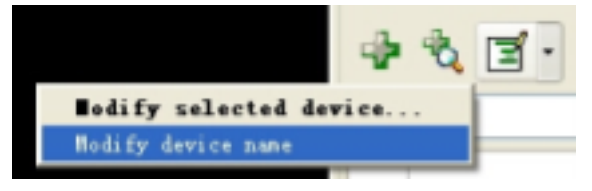

Obr. 7: Rozbalovací seznam

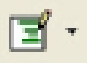

#### **4.4 Odstranění zařízení**

Zařízení je možné odebrat kliknutím na tlačítko . Chcete-li odebrat větší počet zařízení, klikněte na rozbalovací tlačítko a zvolte 'delete multiple devices' (*odstranit několik zařízení*), a poté označte zařízení, která mají být odstraněna.

#### **4.5 Další upozornění týkající se seznamu zařízení**

1) Po úspěšném přidání zařízení, klikněte pravým tlačítkem na toto zařízení a vyberte volbu otevřít prohlížeč. Po načtení okna prohlížeče budete spojeni s vaším zařízením. Je-li připojení neúspěšné, zkontrolujte, zda zařízení není offline a zda byly zadány správné údaje.

2) Následující **Exectiona je u zařízení zobrazena v případě**, že je aktivován alarm.

nahrávání.

3) Následující **ve** ikona je u z ařízení zobrazena v případě nastavení plánovaného

### **5 Začínáme pracovat**

Zařízení musí být po přidání zapnuta, jinak BSView nebude fungovat. BSView podporuje následující operace/funkce: zobrazení videa u jednotlivých zařízení, zastřežení, pokročilá funkce plánovaného nahrávání, reakce na povel uživatele.

#### **5.1 Spuštění videa**

Video můžete spustit pomocí některého z následujících způsobů:

- ≻ Vyberte zařízení a dvakrát klikněte pro jeho spuštění; objeví se kanál pro zobrazení videa
- $\triangleright$  Vyberte zařízení a klikněte na tlačítko pro jeho spuštění. Příkaz pro spuštění několika zařízení naleznete v rozbalovacím seznamu.
- $\triangleright$  Vyberte zařízení, přesuňte způsobem drag and drop; video bude zobrazeno v požadovaném kanále.

Na stavové liště se poté zobrazí název zařízení, které je spuštěno.

Je-li zařízení offline nebo zadáte-li chybnou IP adresu, port, uživatelské jméno či heslo, zobrazí se chybová hláška o neúspěšném spojení.

#### **5.2 Spuštění alarmu**

1) Po spuštění videa je aplikací provedena detekce zařízení pro zjištění nastavení alarmu.

- 2)Po detekci alarmu aplikace zkontroluje čas zastřežení; shoduje-li se čas s nastaveným časem zastřežení, dojde ke spuštění alarmu. .
- 3) Objeví-li se na zařízení tato blikající ikona  $\bullet$ , došlo ke spuštění poplachové akce. Kliknutím na tuto ikonu deaktivujete sirénu.
- 4) Objeví-li se na zařízení ikona k která nebliká, znamená to, že byla generována poplachová akce. Dvojitým klikem na tuto ikonu vyvoláte menu s historií alarmů. Ikona zmizí po zavření menu. Protokol s historií alarmů je vyobrazen na obr. 8.

| Device (001acdo) has 2 sigms on today. |                     |                                                 |  |   |          | Refresh today |       |
|----------------------------------------|---------------------|-------------------------------------------------|--|---|----------|---------------|-------|
| $2009 - 8 - 13$                        |                     | 0.00:00                                         |  | 至 | 23:59:59 | $\frac{1}{2}$ | Query |
| no                                     | time                | trigger                                         |  |   | sin      | rec           |       |
| 2                                      | 2009-08-13 10:40:18 | motion detective;                               |  |   |          |               |       |
|                                        | 2009-08-13 10:40:06 | motion detective;<br>1.5000 h = 1.100 m = 1.100 |  |   | Υ        |               |       |
|                                        |                     |                                                 |  |   |          |               |       |
|                                        |                     |                                                 |  |   |          |               |       |

Obr. 8: Protokol s historií alarmů

- 5)Nastavíte-li spouštěč nahrávání videa, v režimu plánovaného nahrávání či ručního zachycení snímků nebude účinný.
- 6)V případě nastavení spouštěče snímkování je vytvořen soubor s předponou A, následuje čas vytvoření snímku a koncovka .jpg.
- 7)Více informací o volbě poplachové akce naleznete v kapitole 8.1.

#### **5.3 Spuštění nahrávání videa**

- 1)Aplikace podporuje 3 typy nahrávání videí: nahrávání spuštěné alarmem (viz obr. 4), plánované nahrávání (viz obr. 5) a ruční spuštění nahrávání; ručně spuštěné nahrávání má nejvyšší prioritu, následuje plánované nahrávání a poté nahrávání spuštěné alarmem. Příklad:
	- Je-li ručně spuštěné nahrávání zahájeno v čase aktivace alarmu, aplikace nejdříve ukončí nahrávání spuštěné alarmem a poté zahájí manuální nahrávání.
	- Při plánovaném nahrávání dojde v okamžiku aktivace alarmu k ukončení požadavku na nahrávání spuštěné alarmem.
- 2)U nově vytvořených video souborů značí počáteční písmena A, M a S typ nahrávání (Alarm recording = nahrávání spuštěné alarmem, Manual recording = ručně spuštěné nahrávání, Scheduled recording = plánované nahrávání), druhou část tvoří čas pořízení videa. Soubory mají koncovku .avi
- 3)Pokud je čas nahrávky delší než 60 minut (u ručně spuštěného či plánovaného nahrávání), dojde k vytvoření nového souboru.

#### **5.4 Zastavení videa**

Nahrávání videa můžete zastavit použitím jedné ze dvou následujících metod:

- 1) Vyberte příslušné zařízení a kliknutím na tlačíko zastavíte video. Pro zastavení videa u více zařízení stačí kliknout na rozbalovací seznam a vybrat odpovídající volbu.
- 2) Pravým tlačítkem klikněte na příslušný kanál a v menu zvolte příkaz "zastavit video".

### **6 Ovládání zařízení**

Vyberte video kanál v oblasti zobrazení a získáte tak kontrolu nad příslušným zařízením. Ovládací panel zařízení otevřete kliknutím na 'device control' v pravém dolním rohu nebo stisknutím mezerníku. Kliknutím na 'device and channel management' (správa zařízení a kanálů) nebo opětovným stisknutím mezerníku přepínáte mezi kontrolním panelem zařízení a kanálů.

### **6.1 Provoz základní jednotky**

- 1)Dvojitým kliknutím na kanál přepnete video na celou obrazovku. Opětovným dvojklikem se vrátíte k původní velikosti.
- 2) Kliknutím a přidržením (metoda "drag and drop") můžete kanál přesunout na jiný, v případě, že je cílový kanál již používán, kanály se prohodí.
- 3)Po kliknutí pravým tlačítkem na požadovaný kanál se objeví nabídka, pomocí které může uživatel provádět běžné operace, jako např. zastavit video, roztáhnout obraz, atd.
- 4)Kliknutím na příslušné ikony na stavové liště u jednotlivých kanálů můžeme manuálně spustit např. funkci talkback ( obousměrná komunikace), přehrát zvuk, pořídit snímek či spustit nahrávání.

Na stavové liště je rovněž zobrazen údaj o frekvenci snímků a datovém toku (bit rate). Po pořízení snímku se zobrazí nové okno, je tedy možné snímky přidávat či mazat v rámci jednoho okna. Soubor s ručně pořízeným snímkem začíná písmenem M, poté následuje čas pořízení snímku a přípona jpg.

### **6.2 Ovladač PTZ**

- 1) Díky ovládacímu prvku Pan/Tilt provedete s pomocí příslušných šipek na kontrolním panelu pohyb nahoru, dolů, doleva, doprava, otočení kolem horizontální i vertikální osy, vystředění a zastavení.
- 2) Vyberte kanál s přehrávaným videem, které můžete ovládat pomocí funkčních kláves:
	- Doleva/doprava/nahoru/dolů: ← → ↑ ↓ ;
	- $\triangleright$  Otočení kolem horizontální osy: Ctrl+  $\leftarrow$  or Ctrl+  $\rightarrow$ ;
- Otočení kolem vertikální osy: Ctrl+ ↑ or Ctrl+ ↓ ;
- Vystředění: Home ;
- > Zastavení: End

#### **6.3 Nastavení videa**

V sekci nastavení videa na kontrolním panelu může uživatel upravit jas, kontrast, rozlišení či použít nástroj inverze nebo zrcadlení.

#### **6.4 Další nastavení**

Uživatel může po kliknutí na příslušné políčko zobrazit další podrobnosti videa, jako např. zobrazení názvu zařízení, času a IP adresy.

### **7 Nastavení kanálů**

Pro snadnější prohlížení kanálů videa lze využít několika funkčních tlačítek. Tato tlačítka se nacházejí na panelu nastavení kanálů (channel management), viz obr. 9.

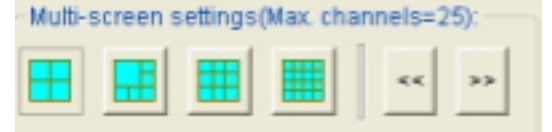

Obr. 9: Tlačítka pro přepínání kanálů

V aplikaci je možné nastavit až 16 různých kanálů a ovládat až 25 zařízení najednou. Při větším počtu zařízení stačí jen kliknout na některé z již používaných a nahradit ho zařízením novým.

### **8 Systémová nabídka**

Systémovou nabídku vyvoláte kliknutím na tlačítko Menu v pravém horním rohu; po kliknutí na jednotlivé volby se zobrazí nabídkové okno.

#### **8.1 Systémová nastavení**

Obrazovka systémového nastavení je zobrazena na obr. 10. Pro lepší orientaci prosím věnujte pozornost následujícím upozorněním:

1)Po zaškrtnutí volby 'Authorization verify required to use this system' (pro použití systému je nutná autorizace) se objeví okno s požadavkem na zadání

uživatelského jména a hesla. Výchozí uživatelské jméno je admin,

výchozí *heslo je 123456*. Poté heslo ihned změňte a dobře si jej zapamatujte.

Heslo bude požadováno při každém přihlášení do systému.

- 2)V sekci 'Alarm action settings' (nastavení poplachových akcí), může uživatel změnit zvuk (.wav) sirény. Necháte-li toto pole prázdné, bude použit výchozí zvuk.
- 3)Uživatel si může vybrat cílovou složku pro ukládání souborů s obrázky či videem. Výchozím umístěním je složka s nainstalovanou aplikací. Obrázky a videa se zde ukládají do adresářů . /snap, a. /record.

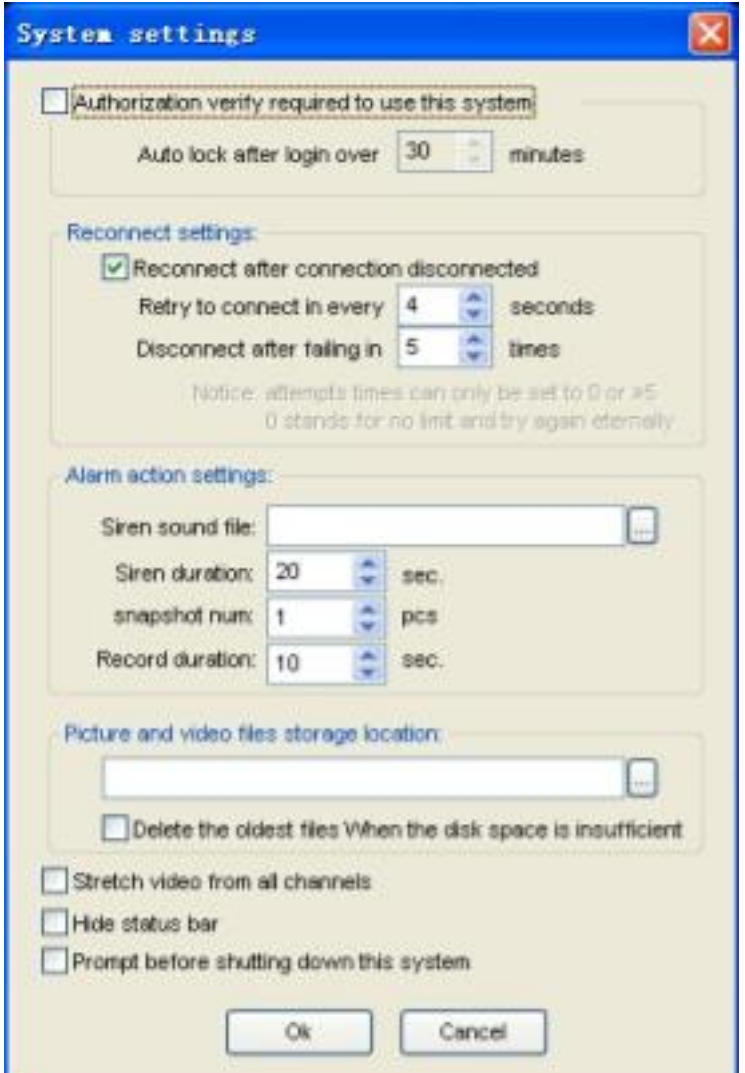

Obr. 10: Systémová nastavení

#### **8.2 Protokol historie**

Po kliknutí na History Log (Protokol historie) otevřete adresáře s uloženými obrázky a videi zvolené v systémovém nastavení. Po vstupu do adresáře "snap" či "record" může uživatel procházet jednotlivé soubory (snímky či videa) seřazené dle názvu zařízení. Dvojitým kliknutím na tyto soubory spustíte příslušný záznam.

#### **8.3 Nástroj pro vyhledávání**

Po kliknutí na funkci Search Tool ( nástroj pro vyhledávání) se zobrazí dialogové okno. Po stisknutí příslušného tlačítka bude spuštěn proces vyhledávání v rámci lokální sítě. U nalezených zařízení bude zobrazena IP adresa a nastavení portu. *UPOZORNĚNI: Je-li v průběhu přidávání zařízení spuštěn firewall, objeví se dialogové okno s dotazem, zda se má aplikace blokovat či povolit; prosím klikněte na 'unblock' (povolit).* 

### **9 Další upozornění**

- 1)Spouštíte-li aplikaci v prostředí Windows Vista, nezapomeňte vypnout funkci Kontrola uživatelských účtů v sekci Uživatelské účty v Ovládacích panelech.
- 2)Při centralizovaném monitorování doporučujeme otevřít Správce úloh a zkontrolovat aktuální využití CPU. Je-li tato hodnota vyšší než 80%, může dojít k narušení chodu aplikace, proto doporučujeme změnit rozlišení na 320\*240 nebo ukončit některé soubory.
- 3)Na webových stránkách výrobce pravidelně kontrolujte, zda je k dispozici novější verze produktu.